# **MOVEMENT: Toronto <> Vienna**

When on location at PIX FILM Gallery (1411 Dufferin Street - Unit C Toronto) :

### **Experience and interact live with the artwork in 360-degree Augmented Reality, on-site:**

- 1) At the window of the PIX FILM Gallery, access the map of the exhibition via QR code via your smartphone.
- 2) In the area of Dufferin/Geary/Dupont, go to the website of the PIX FILM Collective (www.pixfilmcollective.com), navigate to The Artificial Museum page, and begin to discover the work via your smartphone as it is seen on the Toronto map.

#### **View the artwork off-site:**

3) From your computer at home, navigate to the PIX FILM Collective (www.pixfilmcollective.com), then to The Artificial Museum page, and begin to see the works.

## *Note:*

*On-site experience allows you to interact live with the artwork, in 360-degrees. Off-site view allows you to see the artwork from a distance. The work can be seen in 360 degrees, as it is placed in its corresponding location.* 

# **The following guide will be particular to your smartphone. See the instructions for Apple and Android below:**

Apple phone:

- 1. You must download a free WebXR viewer application (WebXR Viewer: click here to go to The App Store) on your smartphone.
- 2. Ensure that you have enabled location tracking for this app.
- 3. Go to www.pixfilmcollective.com, navigate to The Artificial Museum page, and select the Toronto map to begin viewing the work.
- 4. Upon selecting an artwork, you will be prompted to see it in WebXR Viewer. When prompted by the app to grant permission for location tracking, allow it.

# Android phone:

- 1. Ensure that your location tracking is enabled.
- 2. Open Google Chrome, and go to www.pixfilmcollective.com, navigate to The Artificial Museum page, and select the Toronto map to begin viewing the work. When prompted by the app to grant permission for location tracking, allow it.

# *Note:*

*The Artificial Museum promises to never analyze, track or sell any data about you. The Artificial Museum will never save any data without asking explicitly.* 

# **Once you have navigated to the website, the steps will be the same no matter your phone…**

- 1. Select The Artificial Museum square on the PIX FILM main page.
- 2. Select the Toronto map at the top of the ARM page.
- 3. Zoom into your map, and select the exhibit where you are currently located.
- 4. Click on "Show 3D Experience."
- 5. Grant the permissions for camera and microphone.
- 6. Now you can see the real world in front of you. Angle your camera towards the ground where you would like to see the artwork.
- 7. Hold your finger on the circle that has appeared.
- 8. Wait for the artwork to load.
- 9. Enjoy the artwork.

# **Co-presented by**

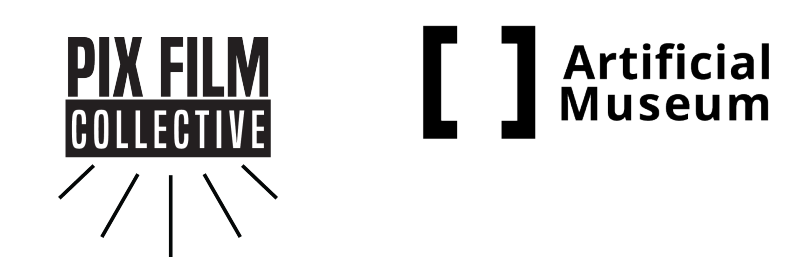

**Funded by**

The Petman *DF*